## **How to Create an Account on Citizen's Access**

## **Step 1: Access the TRPA Online Citizen Access Portal**

1. Option 1: from [trpa.gov](https://www.trpa.gov/,) hover over Permitting and click "Apply Online"

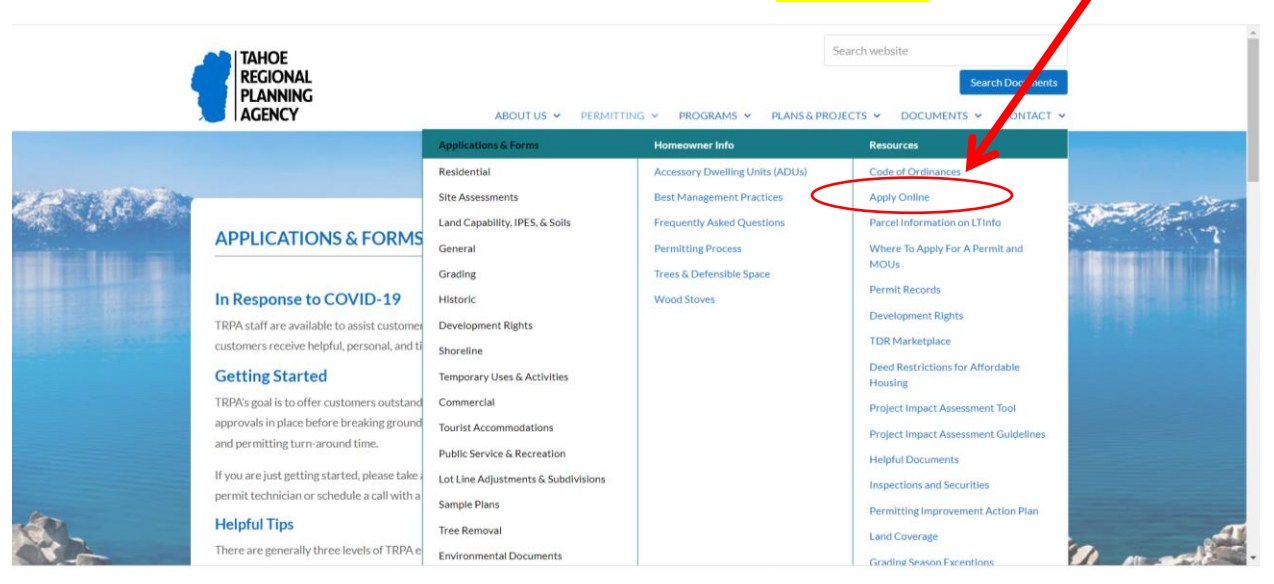

## 2. Read the Application Process instructions on this page and then click "APPLY ONLINE":

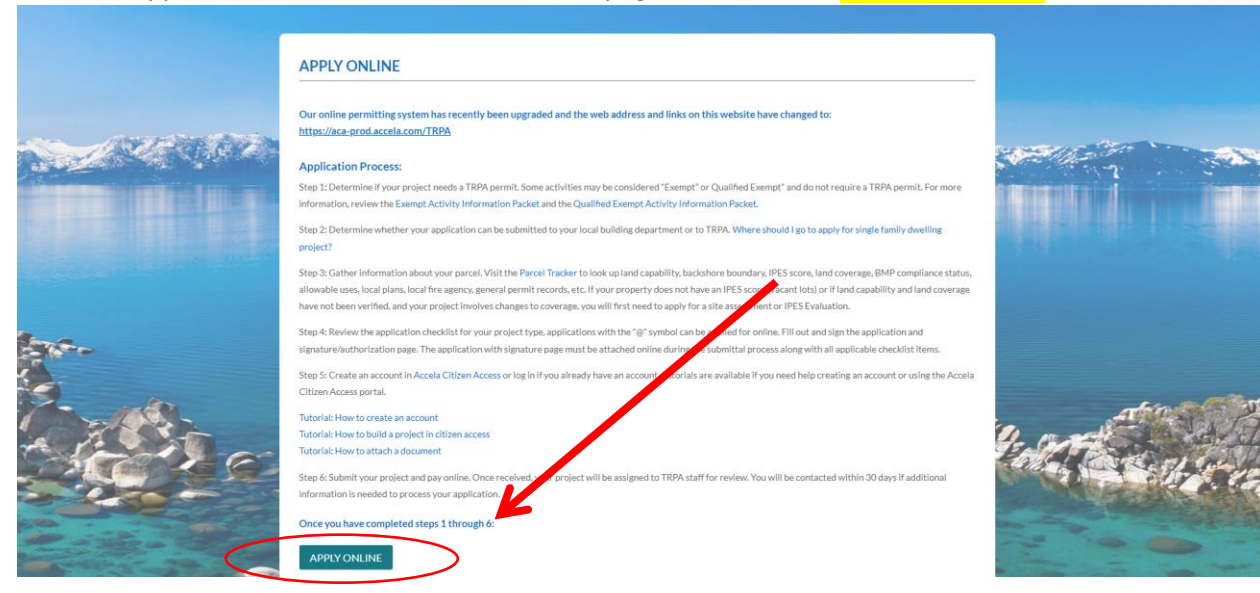

3. **Now that you have reached the application portal you can Create an Account, if you have not already done so, or Log in:**

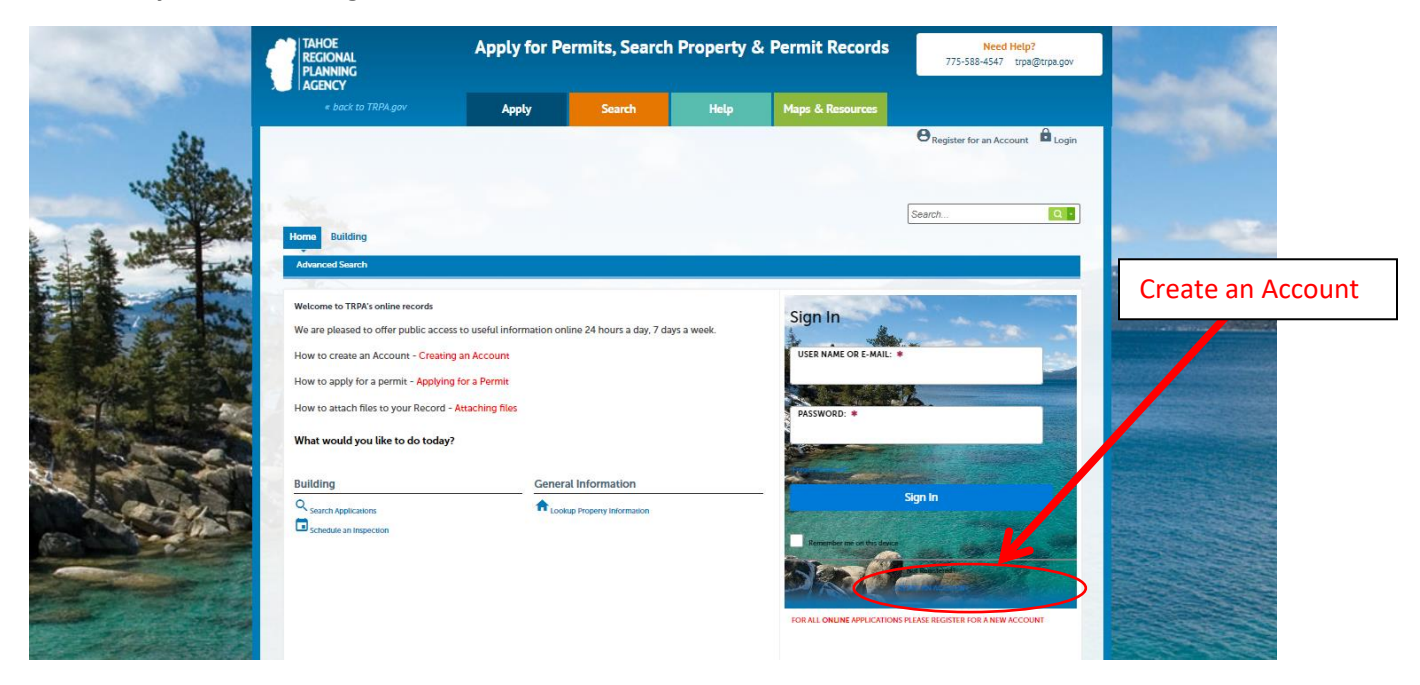

4. Enter login information. All fields with \* are required fields.

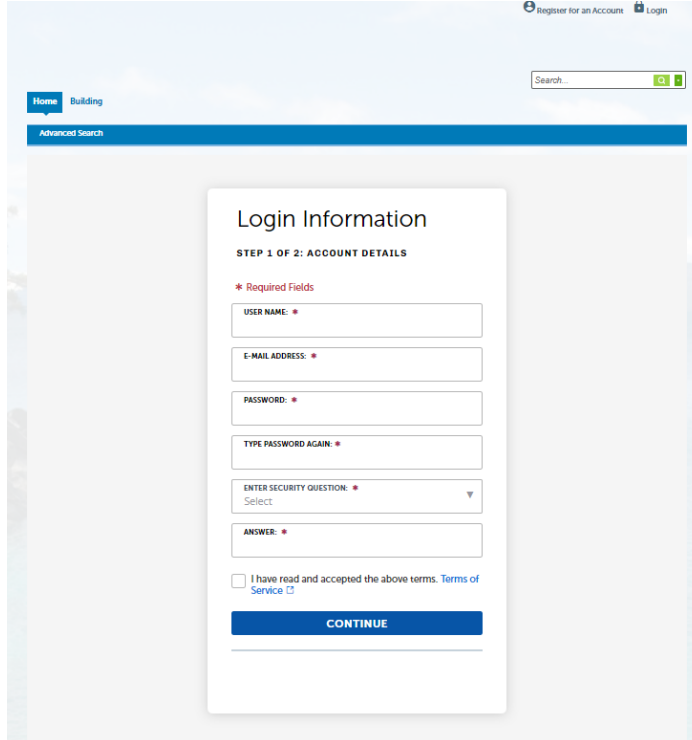

5. Next, select what type of contact you are and fill out your contact information. Please note that the system will require you to enter the last 4 digits of your zip code. If you don't know them, you may enter "0000."

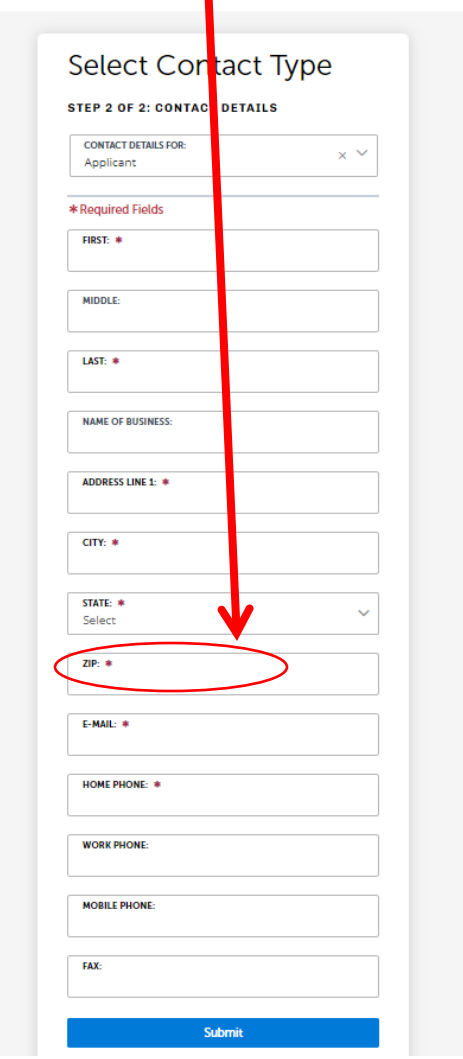

6. After filling out the info and clicking "Submit," you will have successfully created an account! Please see further instructions for creating a project on TRPA.gov under Apply Online.

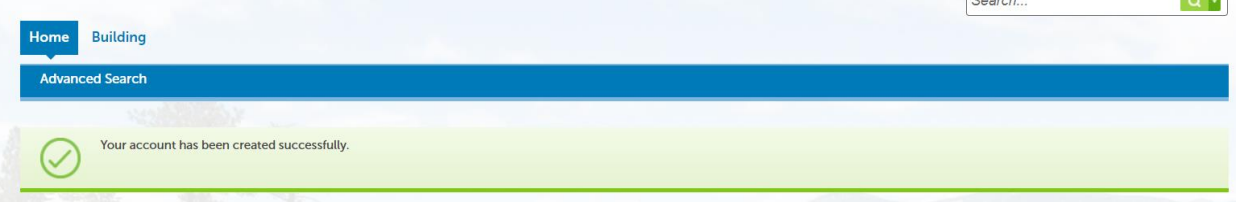

 $\sim$